# **Jak se přihlásit do Teamsů**

- 1./ Nejprve se přihlaš
- 2./ Otevři internetový prohlížeč ( Chrome, Mozila , Internet Explorer) a do

vyhledávače zadej [www.office.com](http://www.office.com/)

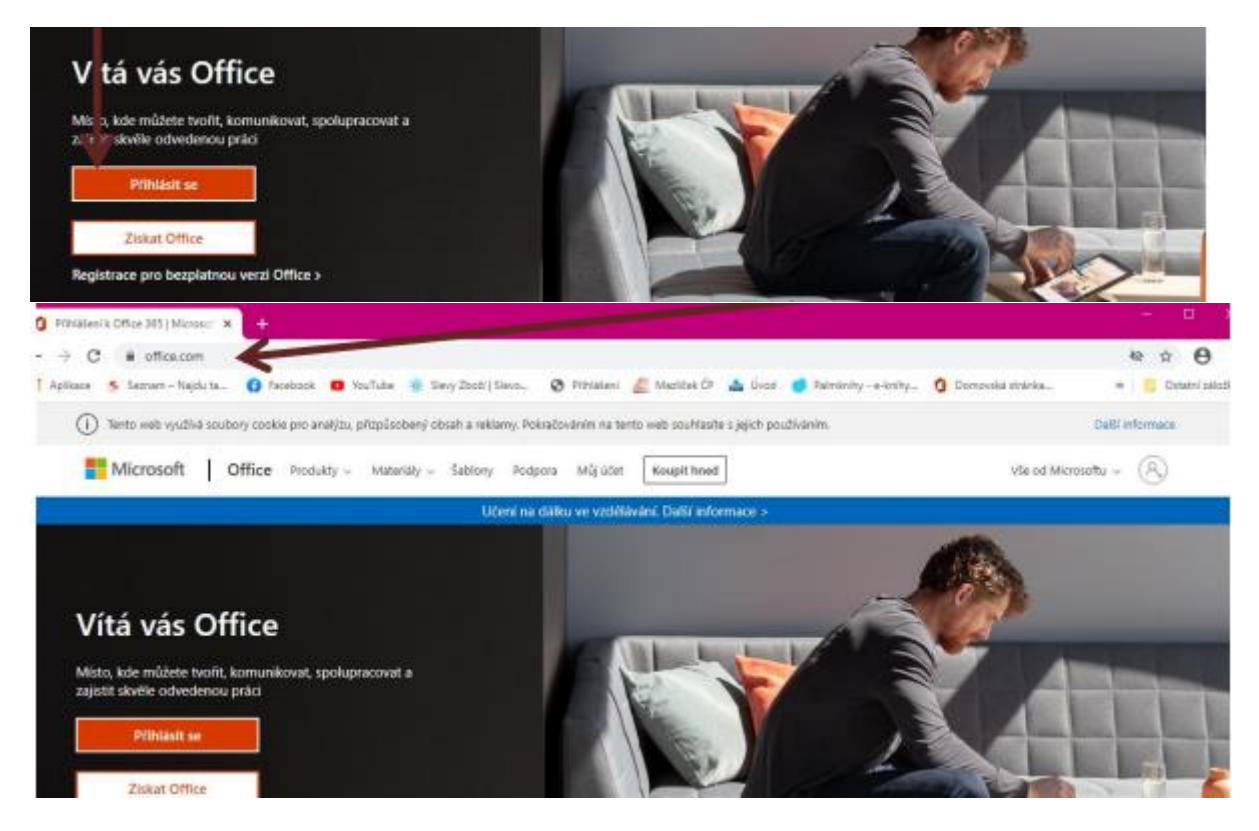

#### 3/ Klikni na přihlásit se

4/ Zde vypiš svou e-mailovou adresu ve tvaru :

**[jméno.příjmení@zak.zsvaclavskenam.cz](mailto:jméno.příjmení@zak.zsvaclavskenam.cz) ( bez čárek a teček)**

**např. [karel.novak@zak.zsvaclavskenam.cz](mailto:karel.novak@zak.zsvaclavskenam.cz)** 

Microsoft

#### Přihlásit se

karel.novak@zak.zsvaclavskenam.cz

Nemáte účet? Vytvořte si ho!

Nezdařil se přístup k účtu?

Možnosti přihlášení

### **5/Klikni na další**

**6/ Zadej heslo, které sis vytvořil, je nalepené v ŽK ( psané propiskou).**

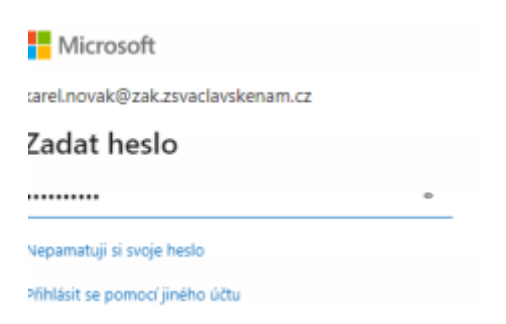

#### **7/Přihlásit se**

**8/Zaklikni ne**

#### **9/ Nyní budeme pracovat s Teamsy**

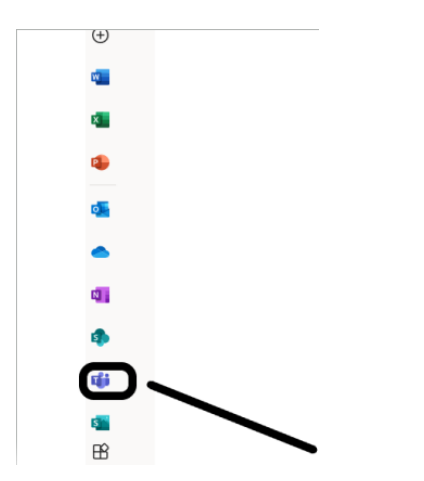

## **10/ Klikni na Teamsy**

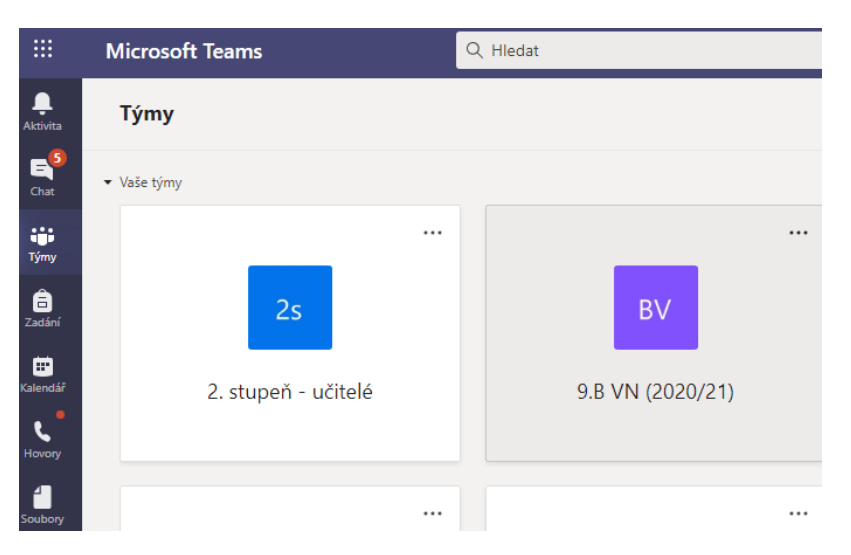

**11/Klikni na kalendář a zde máš všechny své online hodiny**

**12/ V době schůzky klikneš na daný předmět a dáš připojit se.**

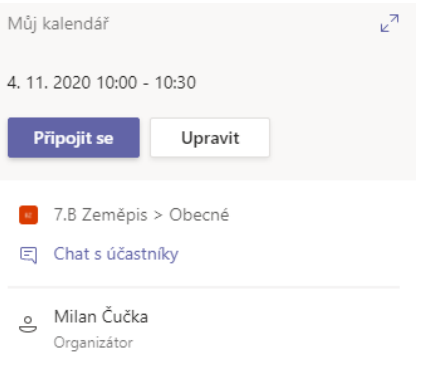

#### **13/Můžeš pracovat se svou skupinou a vyučujícím**

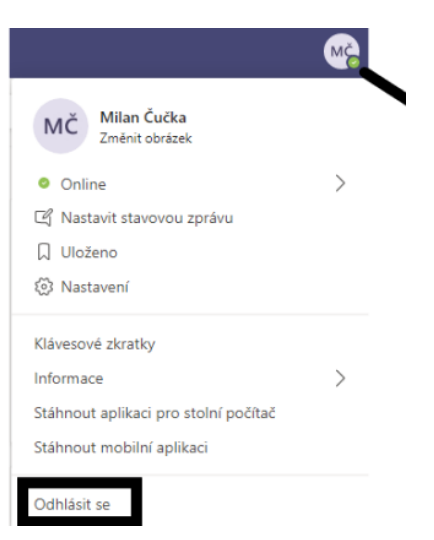

#### **14/ Po skončení se musíš odhlásit**